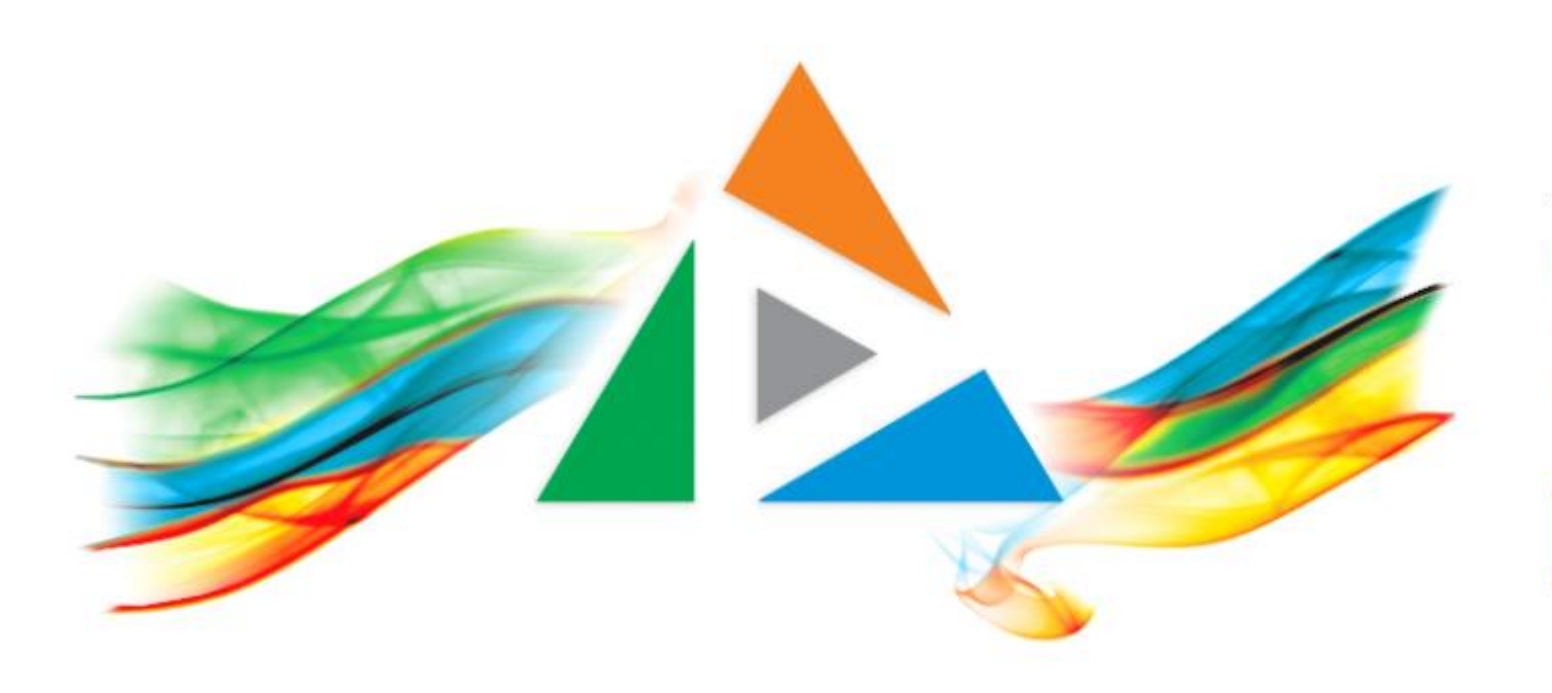

### OpenDelos

Πλατφόρμα διαχείρισης και διάθεσης πολυμορφικού εκπαιδευτικού περιεχομένου

*MAGETE ΠΕΡΙΣΣΟΤΕΡΑ* 

### 1.9.1 Θυρίδα Αιτημάτων

# Περιεχόμενα Ενότητας

Σε αυτή την Ενότητα παρουσιάζεται η λειτουργία της Θυρίδας Αιτημάτων. Στη Θυρίδα Αιτημάτων ο Διδάσκων μπορεί να διαχειριστεί/επιβλέψει όλα τα Αιτήματα που έχει αποστείλει ή οριστικοποιηθεί.

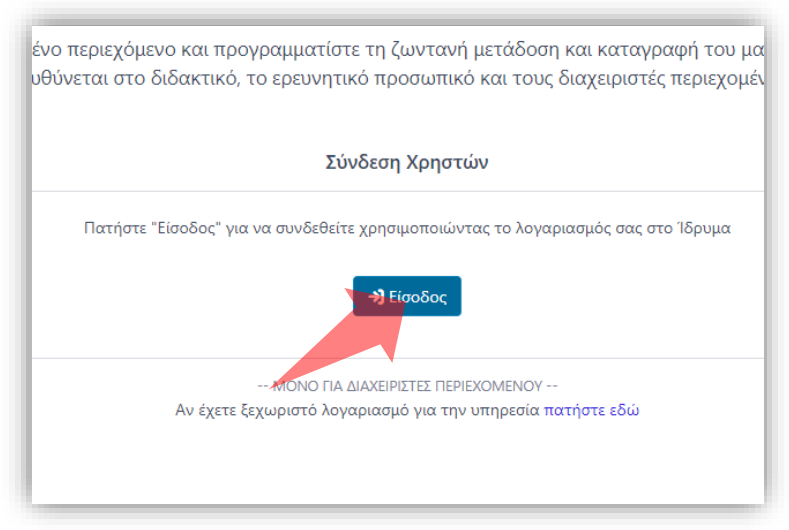

1. Στην κεντρική σελίδα πατήστε 'Είσοδος'. 2. Πατήστε 'Είσοδος μέσω Κεντρικής

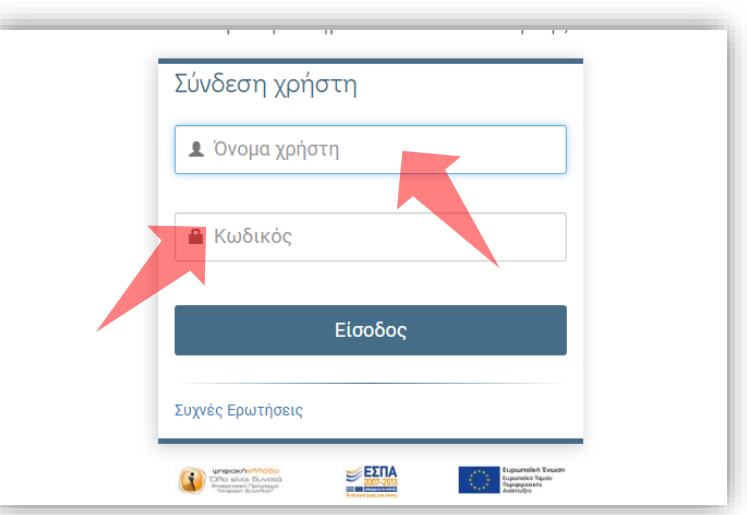

Υπηρεσίας Πιστοποίησης' και εισάγετε τα στοιχεία του Ιδρυματικού Λογαριασμού.

#### Αρχικά βήματα.

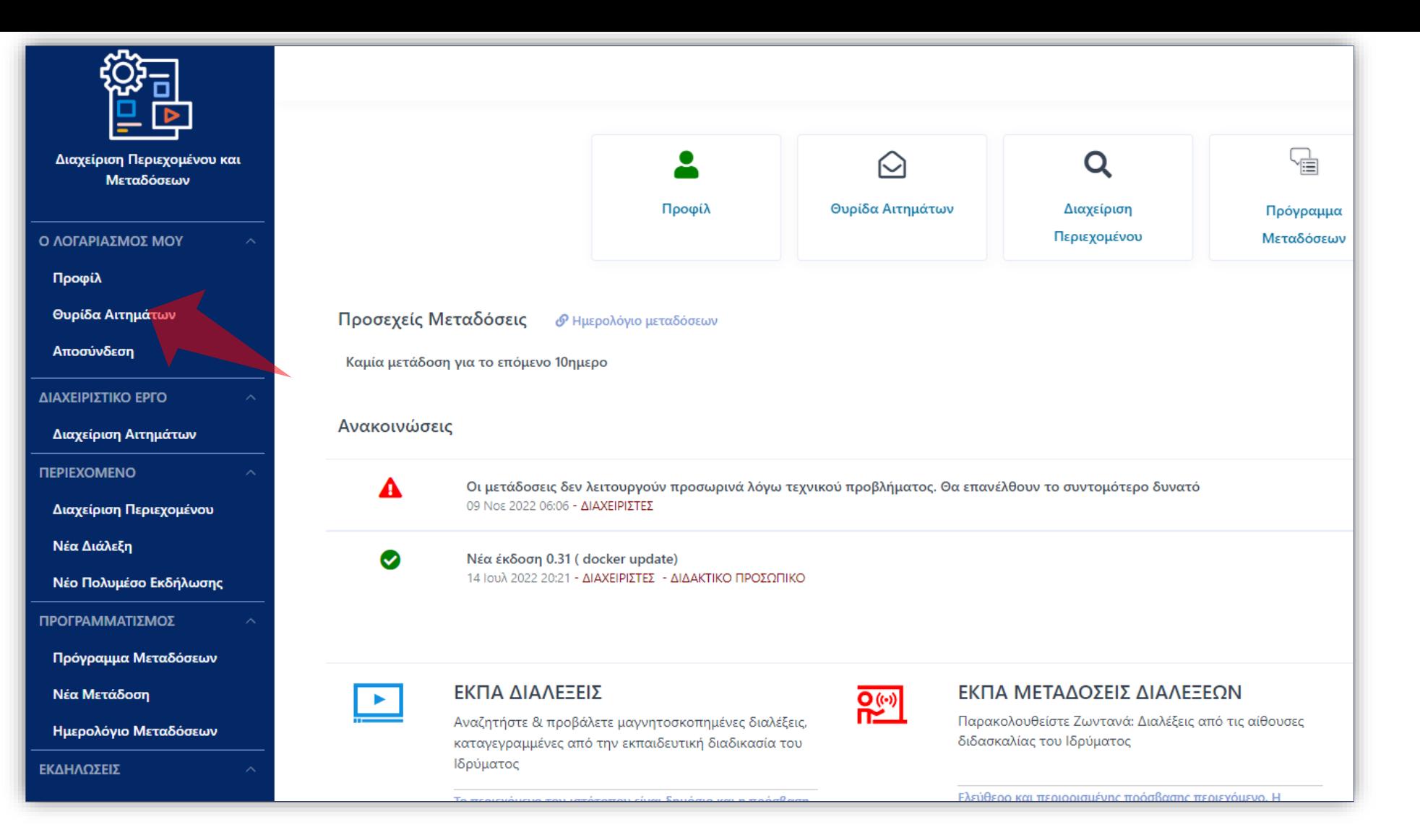

Από την κεντρική σελίδα Διδάσκοντα πατήστε 'Θυρίδα Αιτημάτων' αριστερά στο κεντρικό μενού.

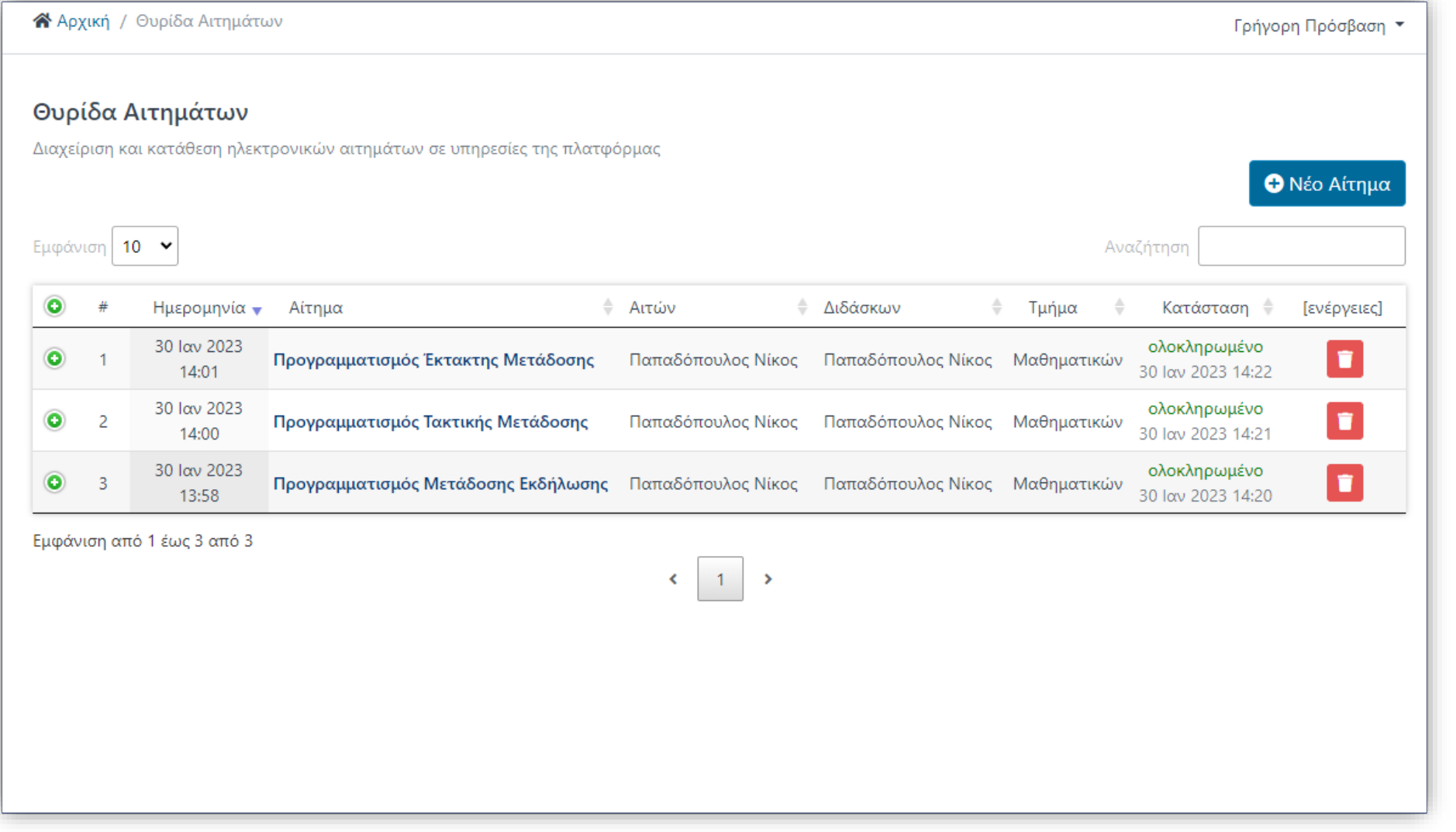

Στο περιβάλλον της Θυρίδας Αιτημάτων εμφανίζεται η λίστα με όλα τα αιτήματα που έχετε πραγματοποιήσει.

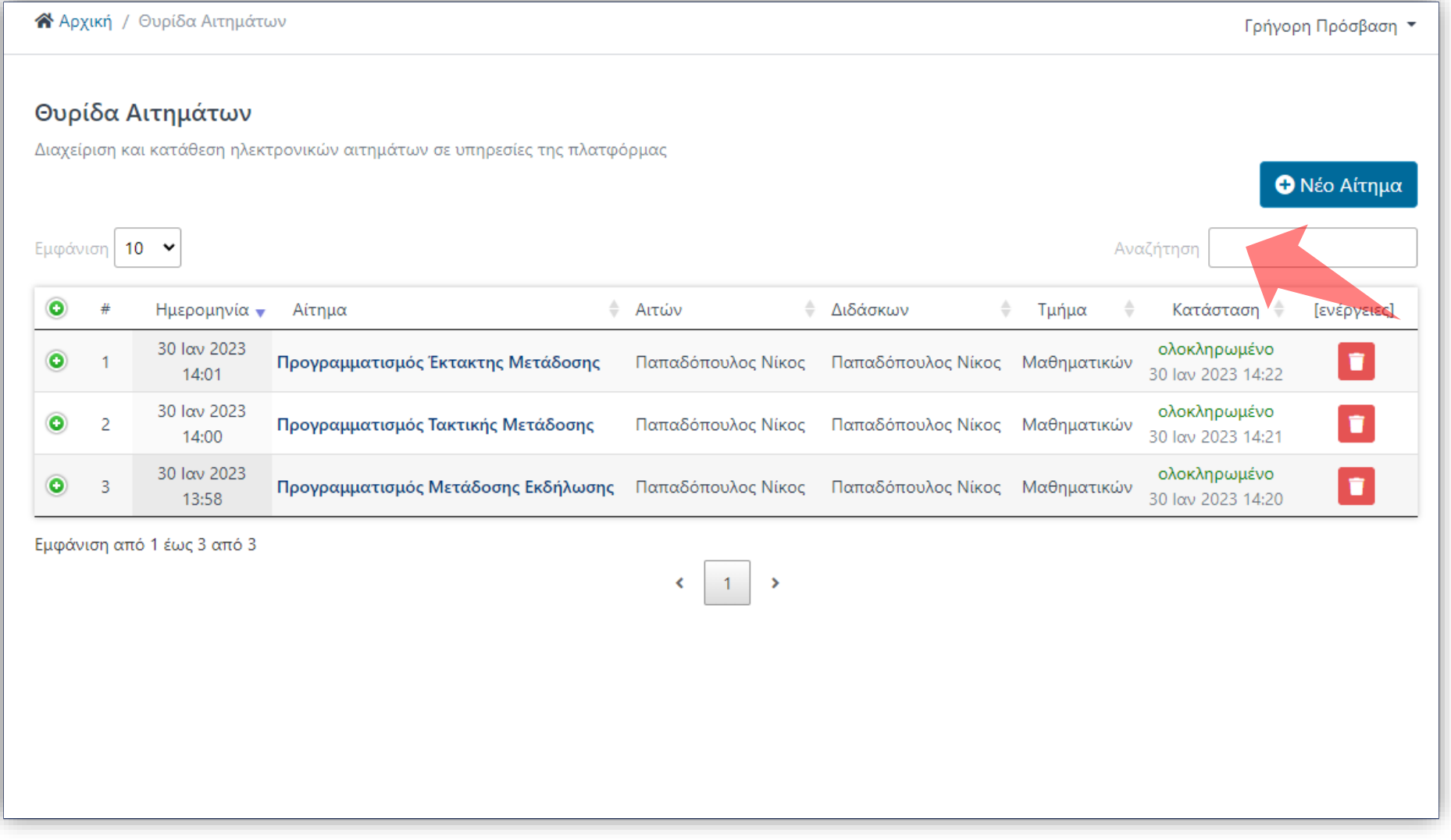

#### Μπορείτε να αναζητήσετε αιτήματα με την χρήση κειμένου.

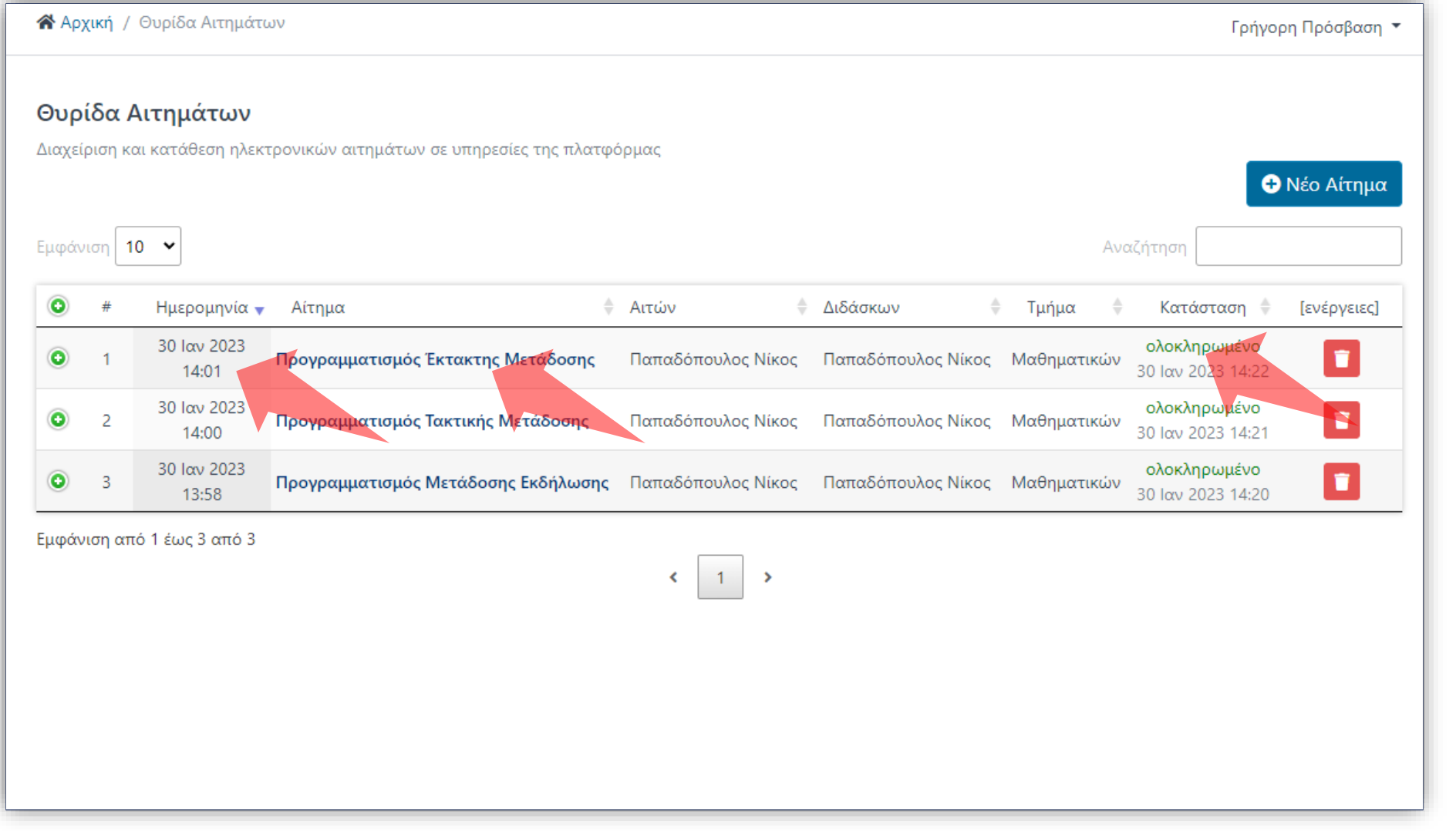

Στην λίστα αιτημάτων εμφανίζονται σε στήλες πληροφοριών όπως: Ημερομηνία, είδος Αιτήματος, η κατάσταση ολοκλήρωσης κα.

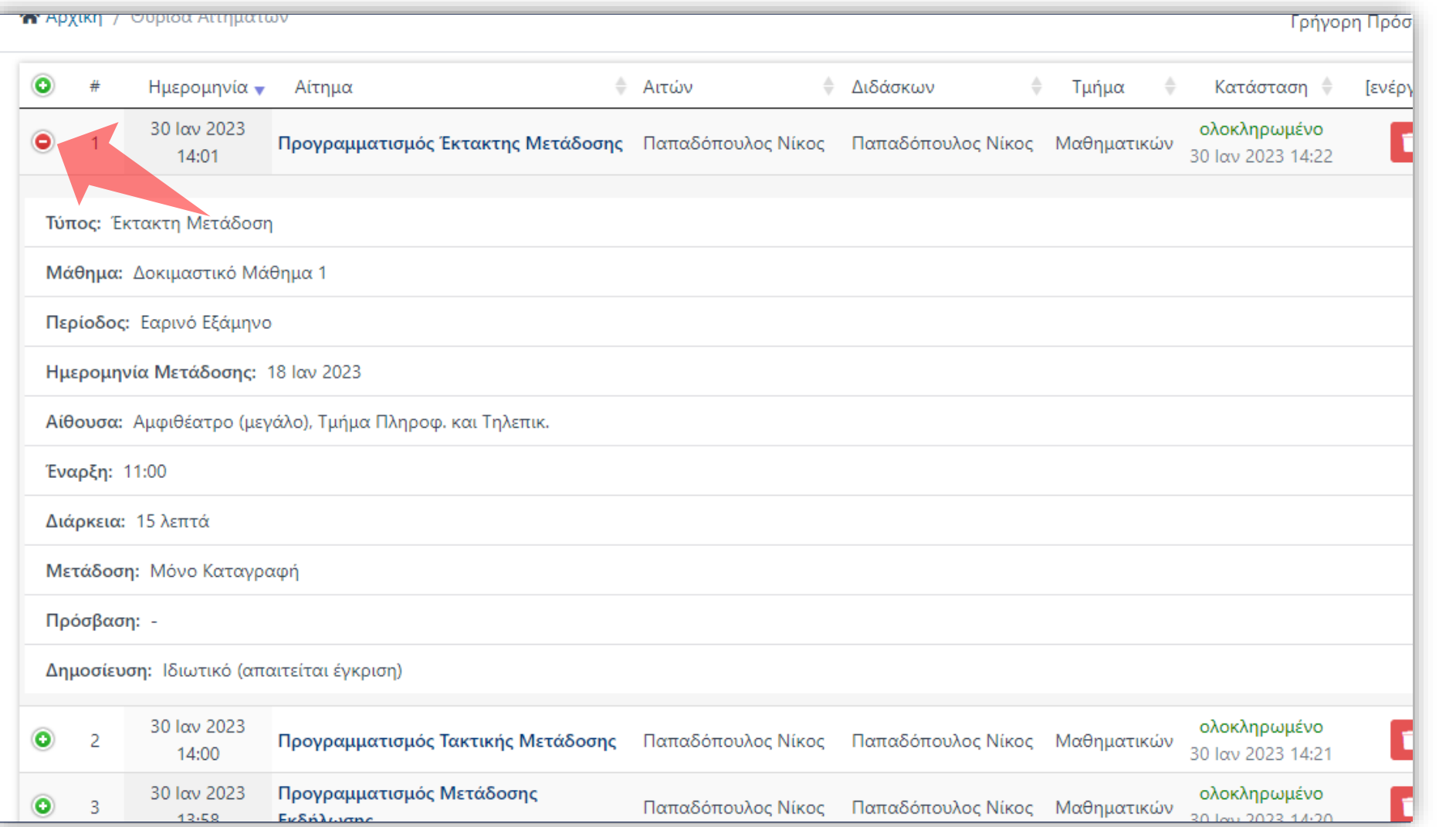

Σε κάθε καταχώρηση αιτήματος, πατώντας το εικονίδιο ανάπτυξης (+) ανοίγετε την καρτέλα με όλες τις πληροφορίες του αιτήματος αναλυτικά.

Βήμα 5

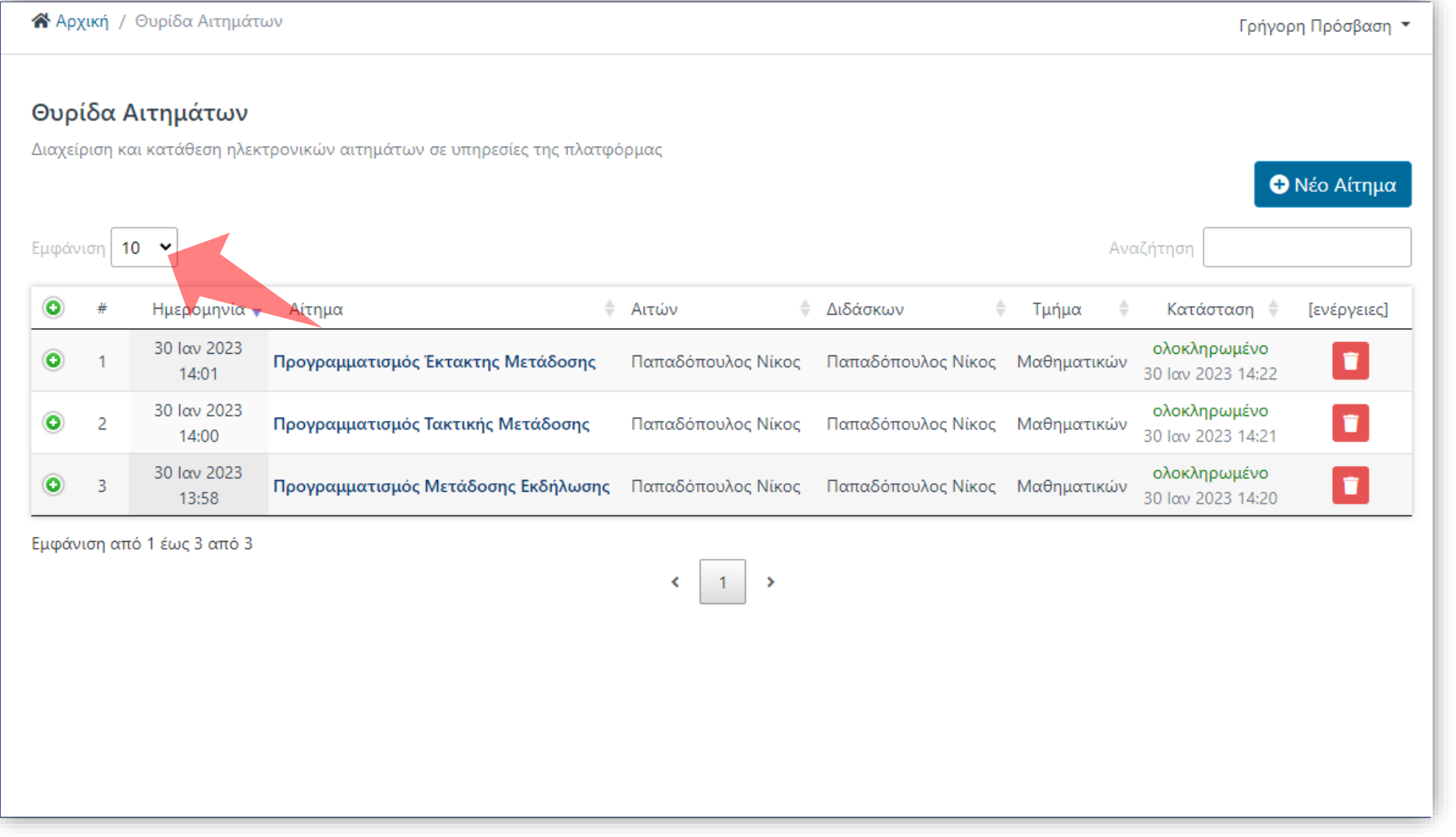

#### Μπορείτε να αλλάξετε τον αριθμό αποτελεσμάτων ανά σελίδα πάνω αριστερά.

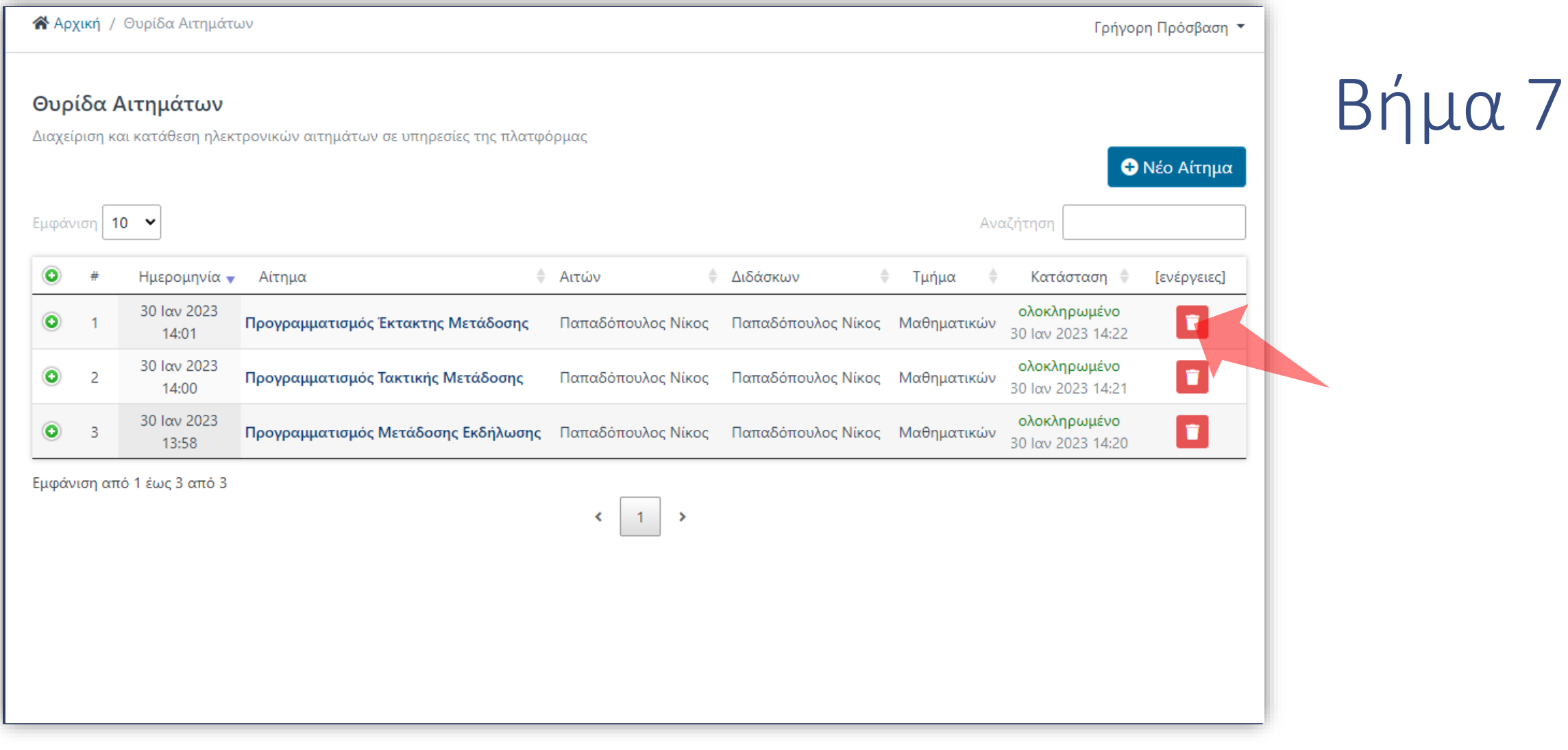

Για να διαγράψετε ένα αίτημα, πατήστε στο πλήκτρο 'Διαγραφή'. Έπειτα θα ακολουθήσει μήνυμα επιβεβαίωσης.

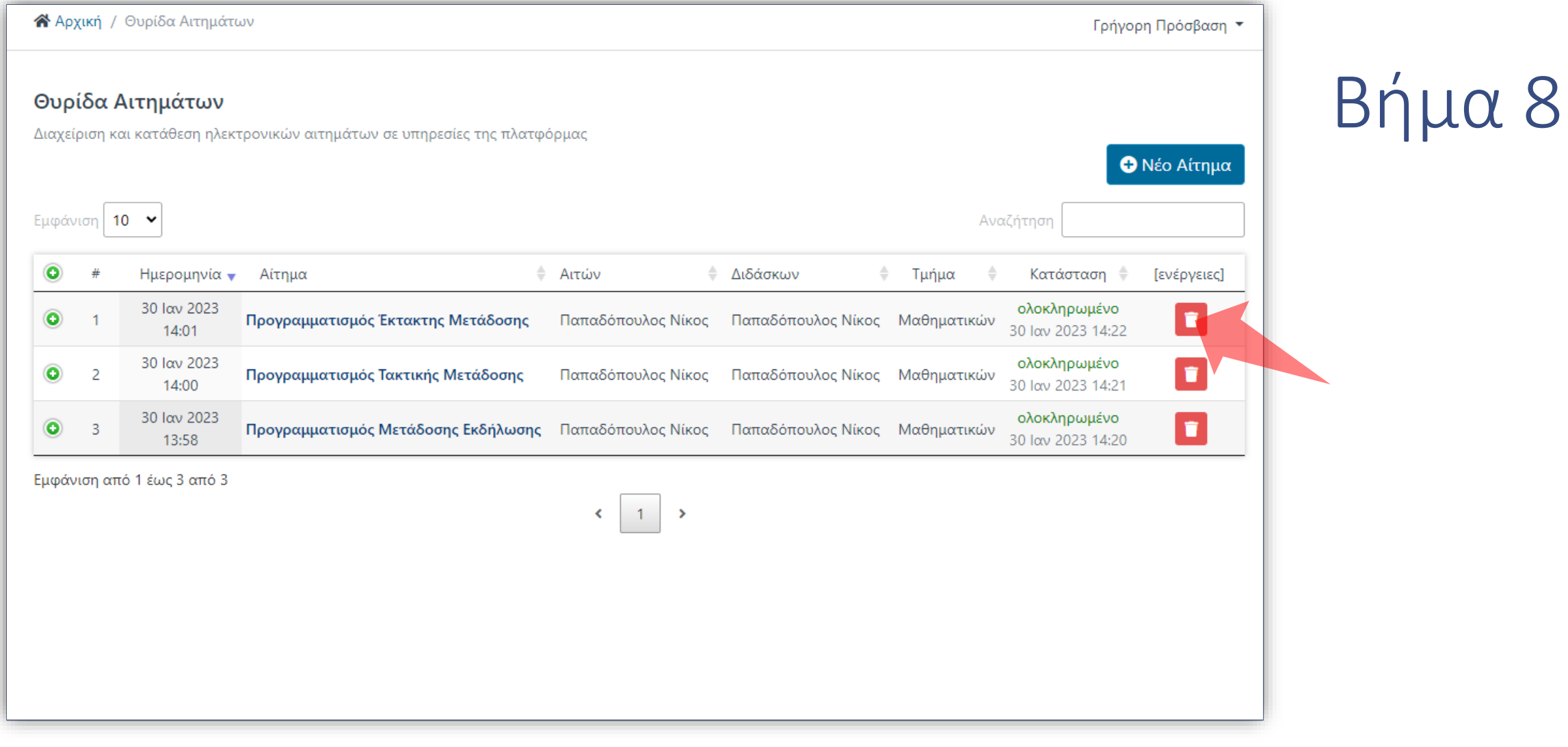

#### Μπορείτε να διαγράψετε ένα αίτημα πατώντας στο πλήκτρο 'Διαγραφή'

Έχετε ολοκληρώσει την Ενότητα ενημέρωσης για την Θυρίδα Αιτημάτων και τις λειτουργίες της.